## **Optical 4D Mouse User's Guide**

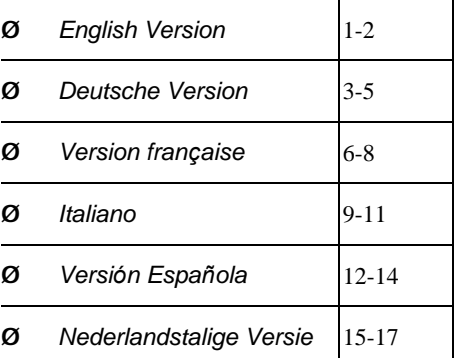

MN-WOP-353-6C

PDF 檔案以 "FinePrint pdfFactory Pro" 試用版建立 <http://www.pdffactory.com>

### **THIS DEVICE COMPLIES WITH PART 15 OF THE FCC RULES. OPERATION IS SUBJECT TO THE FOLLOWING TWO CONDITIONS: (1) THIS DEVICE MAY NOT CAUSE HARMFUL INTERFERENCE AND (2) THIS DEVICE MUST ACCEPT ANY INTERFERENCE RECEIVED, INCLUDING INTERFERENCE THAT MAY CAUSE UNDESIRED OPERATION.**

### **Federal Communications Commission Requirements**

The equipment has been tested and found to comply with the limits for Class B Digital Device, pursuant to part 15 of the FCC Rules. These limits are designed to provide reasonable protection against harmful interference in a residential installation. This equipment generates, uses and can radiate radio frequency energy and, if not installed and used in accordance with the instruction, may cause harmful interference to radio communication. However, there is no guarantee that interference will not occur in a particular installation. If this equipment does cause harmful interference to radio or television reception, which can be determined by turning the equipment off and on, the user is encouraged to try to correct the interference by one or more of the following measures:

- l Reorient of relocate the receiving antenna.
- l Increase the separation between the equipment and receiver.
- l Connect the equipment into an outlet on a circuit different from that to which the receiver is connected.
- l Consult the dealer or an experienced radio/TV technician for help.

This device complies with Part 15 of the FCC Rules. Operation is subject to the following two conditions:

(1) this device mat not cause harmful interference, and

(2) this device must accept any interference received, including interference that may cause undesired operation.

The changes or modifications not expressly approved by the party responsible for compliance could void the user's authority to operate the equipment.

### **INTRODUCTION**

1

Congratulations on your purchase! Your new Mouse is easy to in stall and offers you a host of useful features. It has two wheels for easy scrolling in all directions no matter what the application. The vertical wheel allows you to scroll up and down; the horizontal wheel lets you scroll to the left and right or zoom in and out in a document. You can program the mouse buttons to launch the NetJump or LuckyJump for a quick start to programs you run frequently. You can even create your own Command Menu and with one click put all your favorite programs right under the cursor! We have replaced the tracking ball with an optical sensor that scans your desk 1,500 times per second for pinpoint accuracy.

### *To connect your USB mouse*

- 1. Locate an available USB mouse port on the back of your computer.
- 2. Insert the USB mouse port connector into the USB mouse port and tighten the screws.

*(Enabled USB IRQ#: If you use USB devices, you may Enable reserves an IRQ# for the USB to work, Disabled do not allow the USB to have an IRQ# and therefore prevents the USB from functioning. More details check your computer BIOS setup.)*

If you want to connect a combo2 mouse to your computer PS2 port, you must use a USB to PS2 adapter.

### *Installing the Mouse Software*

Before you can take advantage of the many features your Mouse offers, you must install the driver. The driver is on the installation diskette that came packaged with your Mouse.

### *Windows®95/98/Me/2000/XP installation*

- 1. Connect the mouse to your computer.
- 2. Insert the installation diskette into your floppy disk drive.
- 3. Click the **Start** button and then click **Run**.
- 4. In the **Run** dialog window, type **A:\setup**, where "A" is the letter of your floppy disk drive.
- 5. Click **OK** and follow the instructions on your screen to complete the installation.

## **IWHEELWORKS DOES THE HEAVY WORK!**

With iWheelWorks driver/software installed, your Mouse is transformed into much more than just a pointing device. See how easy scrolling through long documents or panning in drawing applications becomes when using the scroll wheels. Office users should love this feature—use the vertical wheel to scroll through your document then just press the [Ctrl] key and use the same wheel to zoom in for a close look. It even works in print preview! The third button can be programmed to launch NetJump or LuckyJump—two customizable toolbars that open all those useful programs that you need so often with just one click. And, in easy-to-follow steps, create your own Command Menu and with one click put all your favorite programs right under the cursor!The following table provides an overview of the mouse functions.

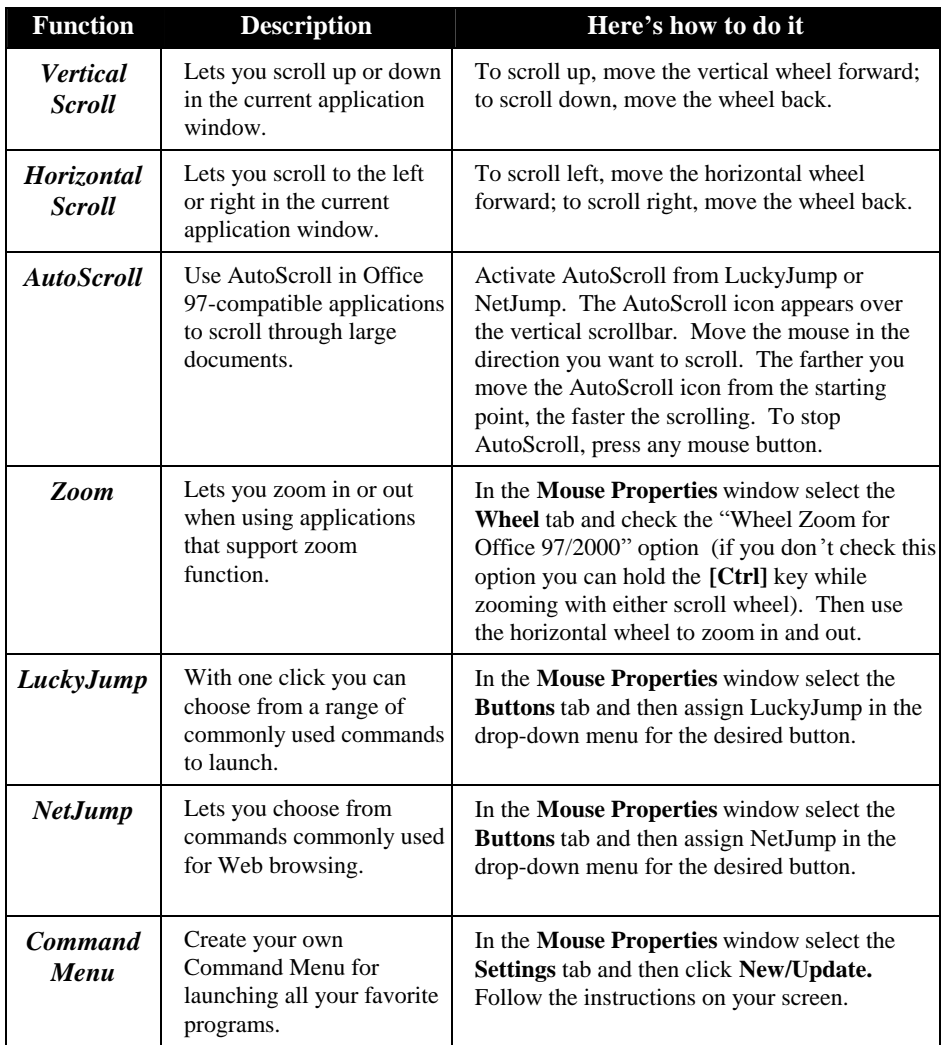

**Optische 4D-Maus Benutzerhandbuch** 

## **FINFÜHRUNG**

Wir bedanken uns bei Ihnen! Ihre neue Maus lässt sich leicht installieren und bietet eine Menge nützlicher Funktionen. Ihre zwei Räder lassen sich in alle Richtungen rollen, ganz gleich, unter welcher Anwendung. Mit dem vertikalen Rad rollen Sie auf- und abwärts; mit dem horizontalen Rad rollen Sie nach links und rechts oder zoomen ein Dokument ein oder aus. Die Maustasten können zum Start von NetJump oder LuckyJump programmiert werden, um häufig ausgeführte Programme schnell auszuführen. Sie können sogar Ihr eigenes Befehlsmenü erstellen und mit einem Klicken alle Ihre Lieblingsprogramme unter den Cursor setzen! Wir ersetzten den Trackball durch einen optischen Sensor, der Ihre Mausfläche 1500 Mal pro Sekunde auf höchste Genauigkeit hin abtastet.

#### n Anschluß der USB-Maus an den Rechner-

- Suchen Sie auf der Rechnerrückseite nach der USB-Schnittstelle.  $\mathbf{1}$ .
- Schließen Sie den Stecker des Mauskabels an die USB-Schnittstelle  $\mathcal{L}$ an, und ziehen Sie die Schrauben fest.

Aktivieren des USB-Interrupts: Zum Einsatz von USB-Geräten muß vielleicht ein Interrupt freigegeben werden. Wenn die USB-Funktion im BIOS deaktiviert ist, können an die USB-Schnittstelle angeschlossene Geräte nicht richtig angesprochen werden. Überprüfen Sie die BIOS-Einstellungen Ihres Rechners.

Zum Anschluß der Kombinationsmaus an die PS2 Schnittstelle müssen Sie einen USB-PS2 Zwischenstecker einsetzen

### Die Maussoftware installieren

Bevor Sie den breiten Funktionsumfang Ihrer Maus zu Ihrem Vorteil nutzen können, müssen Sie den Treiber installieren. Der Treiber befindet sich auf der Installationsdiskette, die Ihrer 4-Weg-Rollmaus beigefügt ist.

Installation unter Windows ®95/98/Me/2000/XP

- 1. Schließen Sie die Maus an Ihren Computer an.
- $\overline{2}$ . Legen Sie die Installationsdiskette in Ihr Diskettenlaufwerk.
- Klicken Sie die Schaltfläche Start und dann Ausführen an.  $\mathcal{E}$
- $\overline{4}$ Geben Sie A:\setup im Dialogfenster Ausführen ein, wobei »A« der Buchstabe Ihres Diskettenlaufwerks ist.
- $5<sub>1</sub>$ Klicken Sie auf OK und schließen Sie die Installation anhand der Anweisungen auf dem Bildschirm ab.

## **IWHEELWORKS ÜBERNIMMT DIE SCHWERARBEIT!**

Nach Installation von iWheelWorks-Treibern/Software wird Ihre Maus zu mehr als nur einem Zeigegerät. Die Rollräder erleichtern das Rollen durch lange Dokumente oder das Schwenken in Bildbearbeitungen. Office-Benutzer werden diese Funktion lieben—mit dem vertikalen Rad und durch Drücken der [Strg]-Taste rollen Sie durch lange Dokumente und mit dem gleichen Rad zoomen Sie es für eine Nahansicht ein. Dies funktionert sogar bei der Druckvorschau! Die dritte Taste kann zum Start von NetJump oder LuckyJump programmiert werden—zwei definierbare Leisten, die häufig benutzte, nützliche Programme mit nur einem Klicken öffnen. Und erstellen Sie anhand leicht nachvollziehbaren Schritten Ihr eigenes Befehlsmenü und setzen Sie mit einem Klicken Ihre gesamten Lieblingsprogramme unter den Cursor! Die folgende Tabelle zeigt einen Überblick über die Mausfunktionen.

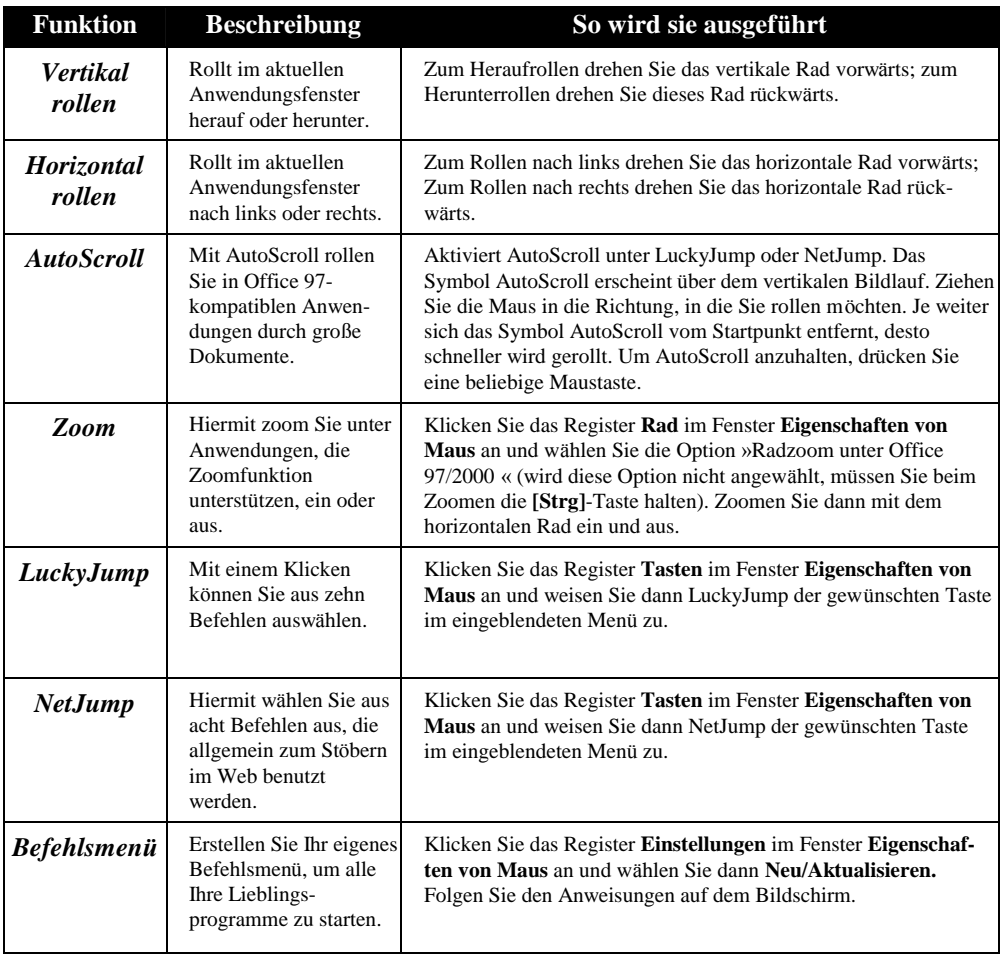

# Souris optique 4D Guide de l'utilisateur

### **INTRODUCTION**

Félicitations ! Votre nouvelle souris est facile à installer et offre de nombreuses fonctions très utiles. Elle a deux molettes pour défiler facilement dans toutes les directions sans tenir compte de l'application utilisée. La molette verticale permet de défiler de haut et en bas ; la molette horizontale permet de défiler de gauche à droite ou d'effectuer un zoom sur un document. Vous pouvez programmer les boutons de la souris pour lancer NetJump ou LuckyJump, pour d émarrer les programmes que vous utilisez fréquemment plus rapidement. Vous pouvez même créer votre propre menu de commandes et accéder à tous vos programmes préférés avec un simple clic ! La boule de la souris a été remplacée par un capteur optique qui analyse votre bureau 1500 fois par seconde pour une précision optimale.

### n **Pour connecter votre souris USB à un port USB:**

- 1. Repérez un port USB disponible au dos de votre ordinateur.
- 2. Insérez le connecteur de la souris USB dans le port USB et serrez les vis.

**Activer l'IRQ pour l'USB:** Si vous utilisez des périphériques USB, vous devez réserver un IRQ pour l'USB. Si vous n'activez pas un IRQ pour l'UBS, vous ne pourrez pas utiliser la fonction USB. Contrôlez le manuel BIOS de votre ordinateur pour plus de détails.

Si vous voulez connecter une souris combinée au port PS2 de votre ordinateur, utilisez un adaptateurUSB à PS2.

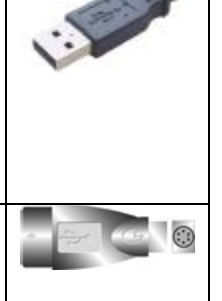

### *Installer le logiciel de la souris*

Vous devez installer le pilote de la souris pour pouvoir bénéficier des caractéristiques offertes par votre souris. Le pilote se trouve sur la disquette d'installation accompagnant votre souris.

### Installation sous Windows®95/98/ME/2000/XP

- 1. Connectez la souris à votre ordinateur.
- 2. Insérez la disquette d'installation dans votre lecteur de disquettes.
- 3. Cliquez sur le bouton **Démarrer**, puis sur **Exécuter**.
- 4. Dans la boîte de dialogue **Exécuter**, tapez **A:\setup**, « A » étant la lettre du lecteur de disquettes.
- 5. Cliquez sur **OK** et suivez les instructions sur l'écran pour compléter l'installation.

## **DIFFERENTES FONCTIONS DE LA SOURIS IWHEELWORKS**

Avec le pilote/logiciel de *iWheelWorks installé*, votre souris est plus qu'un simple périphérique de pointage. Les molettes de défilement permettent de faire défiler et de visualiser des longs documents et graphiques dans différentes applications. Si vous travaillez avec Office, vous allez aimer cette caractéristique — utilisez la molette verticale pour défiler un document, puis pressez la touche [Ctrl] et utilisez la même molette pour un zoom avant sur le document. Cela fonctionne aussi dans l'aperçu avant l'impression! Le troisième bouton peut être programmé pour lancer NetJump ou LuckyJump — deux barres d'outils personnalisées qui ouvrent tous les programmes utiles dont vous avez besoin avec un seul clic. Et, dans des étapes faciles à suivre, créez votre propre menu de commandes et avec un clic placez tous vos programmes préférés directement sous votre pointeur. La table suivante fournit un aperçu général des fonctions de la souris.

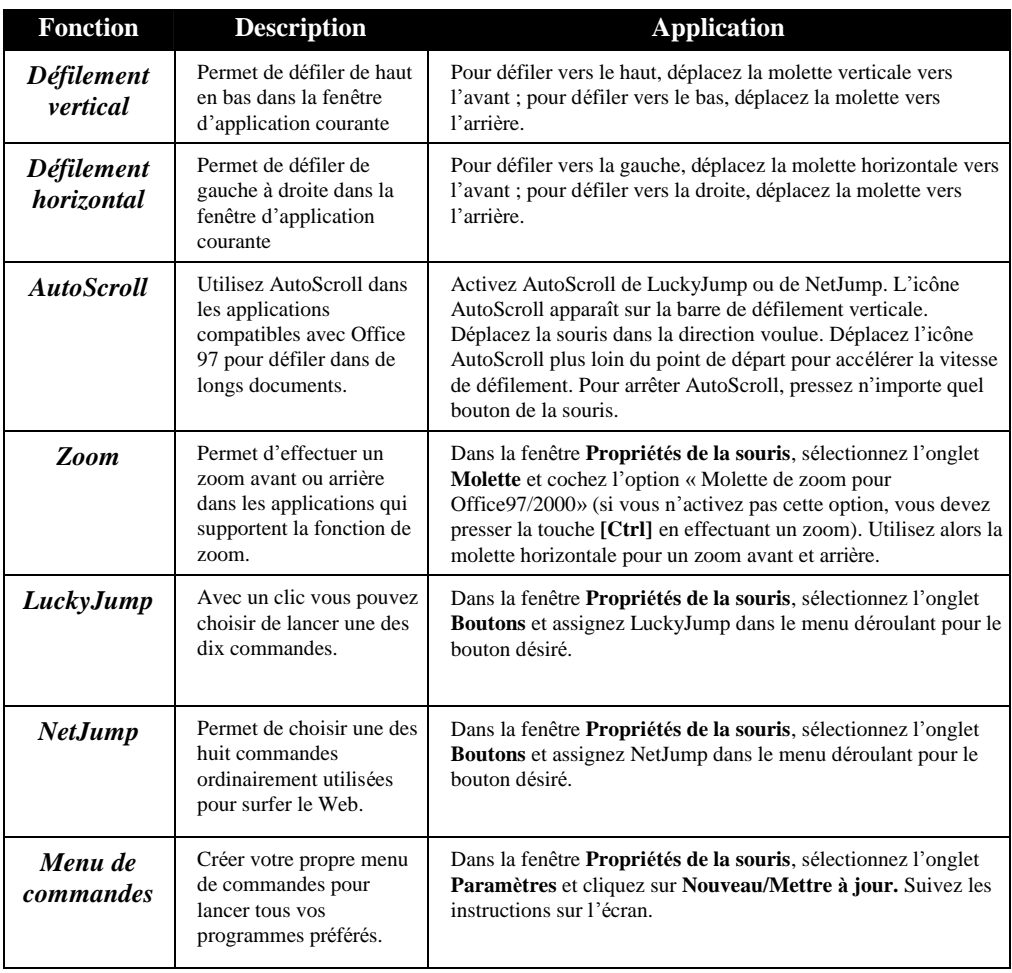

# **Mouse ottico 4D** Guida dell'utente

## **INTRODUZIONE**

Congratulazioni per il vostro acquisto! Il vostro nuovo mouse è facile da installare e offre molte utili funzioni. È dotato di due rotelline per scorrere facilmente in tutte le direzioni, in qualsiasi applicativo. La rotellina verticale consente lo scorrimento in alto e in basso; con la rotellina orizzontale, oltre allo scorrimento a destra e a sinistra, si può ingrandire o rimpicciolire qualunque area in un documento. I pulsanti del mouse sono personalizzabili: selezionando l'apertura di NetJump o LuckyJump è possibile avviare rapidamente gli applicativi che si utilizzano più spesso. Si può persino creare un proprio Menu comandi e con un solo clic abbinare al cursore tutti i programmi preferiti! La trackball è stata sostituita con un sensore ottico in grado di eseguire la scansione della scrivania 1500 volte al secondo, per il massimo della precisione.

### n **Per collegare il mouse USB a una porta USB:**

- 1. Individuare una porta USB per mouse sul retro del computer.
- 2. Inserire il connettore USB del mouse nella porta USB per mouse e stringere le viti.

**Attivare un Livello di interrupt (IRQ) per l'USB:** Per poter utilizzare dispositivi USB si deve riservare all'USB un proprio Livello di interrupt nelle impostazioni del BIOS, selezionando Attiva. Al contrario, se non si vuole utilizzare l'USB, occorre selezionare Disattiva, non dedicando all'USB un proprio Livello di interrupt. Per informazioni più dettagliate, fare riferimento alla configurazione del BIOS del proprio computer.

Se desiderate collegare un mouse combinato alla porta PS2 del computer, é necessario che utilizziate un adattatore da USB a PS-2.

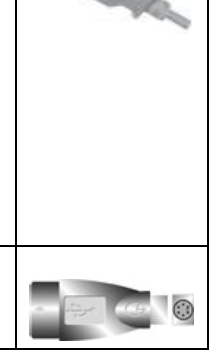

### *Installare il software del mouse*

Per potersi avvantaggiare delle molte funzioni offerte dal mouse, occorre installare il driver. Il driver si trova nel disco floppy di installazione fornito a corredo del mouse.

### Installazione in Windows®95/98/Me/2000/XP

- 1. Collegare il mouse al computer.
- 2. Inserire il disco floppy di installazione nell'unità dischi floppy del computer.
- 3. Fare clic sul pulsante **Start (Avvio)**, quindi fare clic su **Esegui**.
- 4. Nella finestra di dialogo **Esegui**, digitare **A:\setup**, dove "A" è la lettera dell'unità dischi floppy.
- 5. Fare clic su **OK** e seguire le istruzioni sullo schermo per completare l'installazione.

## **IWHEELWORKS FACILITA IL LAVORO!**

Con il driver e il software di iWheelWorks installati, il mouse diventa molto di più di un semplice dispositivo di puntamento. Scorrere in documenti lunghi o nella visualizzazione panoramica in applicazioni di disegno è facilissimo con le rotelline. Gli utenti di Office ameranno questa funzione — usando la rotellina verticale per scorrere nel documento, basta premere il tasto [CTRL] e, con la stessa rotellina, si può ingrandire qualsiasi area per esaminarla da vicino. Funziona anche in anteprima di stampa! Il terzo pulsante è programmabile per avviare NetJump o LuckyJump — due barre strumenti personalizzabili per aprire con un clic del mouse i programmi usati pi ù spesso. Con una semplice procedura si può creare un proprio Menu comandi e con un clic abbinare al cursore tutti i programmi preferiti! La tabella seguente elenca le funzioni del mouse.

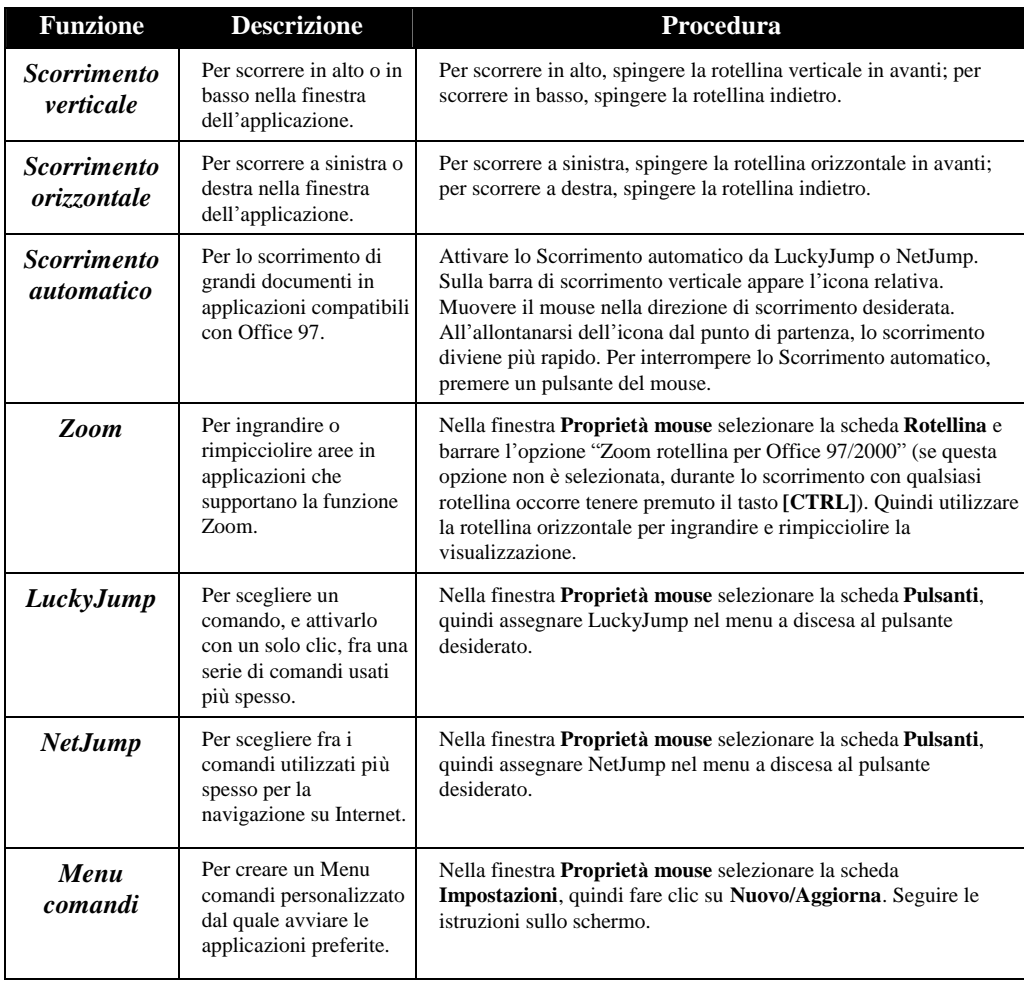

Mouse óptico 4D Guía del usuario

## **INTRODUCCIÓN**

Le felicitamos por su compra. La instalación del nuevo *mouse* (ratón) es muy sencilla y le ofrece un gran número de útiles funciones. Dispone de dos ruedas con las que podr á desplazarse fácilmente en todas direcciones en cualquier aplicación. La rueda vertical le permite desplazarse hacia arriba y hacia abajo; con la rueda horizontal podrá desplazarse de izquierda a derecha y utilizar la función de zoom en los documentos. Puede programar los botones del *mouse* para iniciar las aplicaciones NetJump o LuckyJump y lanzar así rápidamente los programas que utilice con más frecuencia. Incluso podrá crear su propio menú de comandos con un sólo clic para disponer rápidamente de sus programas favoritos. Hemos sustituido la bola de seguimiento por un sensor óptico que escanea el escritorio 1.500 veces por segundo para conseguir una precisión óptima.

#### n **Para conectar el** *mouse* **USB a un puerto para** *mouse* **USB:**

- 1. Busque un puerto para *mouse* USB libre en la parte posterior del equipo.
- 2. Inserte el puerto del *mouse* USB en el puerto para *mouse* USB y apriete los tornillos.

**Nº de IRQ de USB activado:** si utiliza dispositivos USB puede utilizar la opción que permite reservar un número de IRQ (solicitud de interrupción) para que el puerto USB se active. Si elige la opción "Disabled" (Desactivado), el puerto USB no funcionará. Encontrará una información más detallada en la configuración de la BIOS de su equipo.

Si desea conectar un *mouse* combinado al puerto de PS2 de su sistema, debe utilizar un adaptador de USB a PS2.

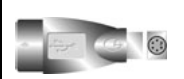

1.500

### *Instalación del software del mouse*

Para poder aprovechar al máximo las funciones del *mouse*, debe instalar el controlador. El controlador se encuentra en el disco flexible que se incluye con el dispositivo.

### Instalación para Windows®95/ 98/Me/2000/XP

- 1. Conecte el *mouse* al equipo.
- 2. Inserte el disco de instalación en la unidad de disco flexible.
- 3. Haga clic en el botón **Inicio** y haga clic en **Ejecutar...**.
- 4. En el cuadro de diálogo **Ejecutar**, escriba **A:\setup**, donde "A" es la letra de la unidad de disco.
- 5. Haga clic en **Aceptar** y siga las instrucciones de la pantalla para completar la instalación.

## **IWHEELWORKS SE OCUPA DEL TRABAJO DURO!**

Con el controlador/software iWheelWorks instalado, su Mouse se transforma en mucho más que un simple dispositivo señalador. Compruebe lo fácil que es desplazarse por documentos largos u obtener ampliaciones en aplicaciones de dibujo usando las ruedas de desplazamiento. Los usuarios que trabajan en oficinas apreciarán especialmente esta función: use la rueda vertical para desplazarse por su documento y luego simplemente presione la tecla [Ctrl] y use la misma rueda para ampliar la vista del mismo. ¡Funciona incluso en el modo de vista preliminar! El tercer botón puede programarse para iniciar NetJump o LuckyJump, dos barras de herramientas personalizables que abren mediante un solo clic todos esos útiles programas que necesita tan a menudo. ¡Y, en pasos fáciles de seguir, cree su propio menú de comandos y, mediante un solo clic, ponga todos sus programas favoritos justo debajo del cursor! La siguiente tabla proporciona una descripción general de las funciones del mouse.

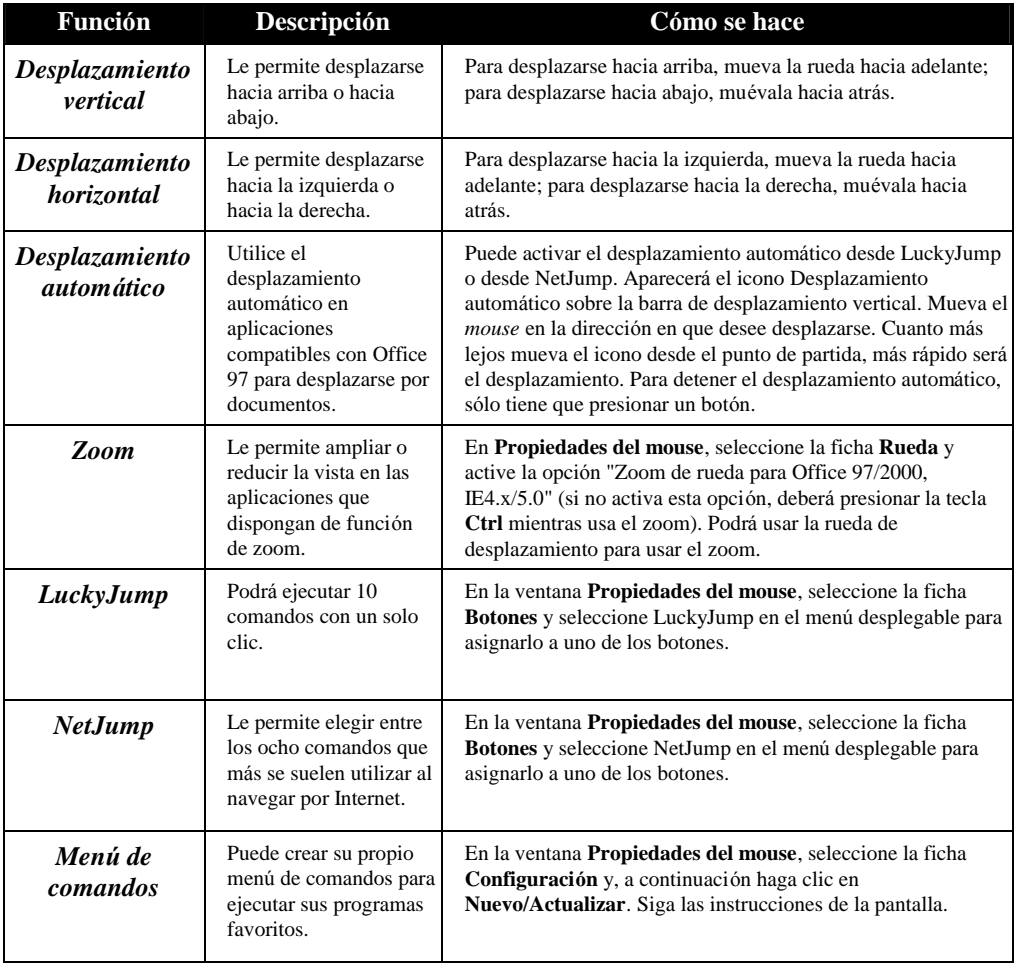

## **Optische 4D-muis** Gebruikershandleiding

### **INLEIDING**

1

Gefeliciteerd met uw aanschaf! Uw nieuwe muis is eenvoudig te installeren en biedt u een groot aantal nieuwe mogelijkheden. De muis heeft twee wieltjes waarmee u eenvoudig in alle toepassingen in alle richtingen kunt bladeren. Met het verticale wieltje kunt u naar boven en naar beneden bladeren en met het horizontale wieltje kunt u naar links en rechts bladeren of in- of uitzoomen in een document. U kunt de muisknoppen programmeren en NetJump of LuckyJump gebruiken om veelgebruikte programma's snel te starten. U bent zelfs in staat een eigen opdrachtenmenu maken zodat u met één muisklik al uw favoriete programma's onder bereik hebt! De muisbal hebben we vervangen door een optische sensor die 1500 keer per seconde zijn positie op het bureaublad bepaalt .

### n **Uw USB-muis op een USB-muispoort aansluiten:**

- 1. Zoek naar een beschikbare USB-muispoort op de achterkant van de computer.
- 2. Sluit de USB-stekker van de muis op de USB-muispoort en draai de schroeven aan.

**IRQ voor USB inschakelen:** Als u USB-apparaten gebruikt, moet u in het BIOS van de computer een IRQ voor USB-apparaten toewijzen. Als u dit nalaat, zal USB niet functioneren. Raadpleeg voor meer informatie de documentatie van het BIOS van de computer.

Als u een combomuis op de PS2 poort van de computer wilt aansluiten, moet u een USB- of een PS2-adapter gebruiken.

### *De muissoftware installeren*

Voordat u gebruik kunt maken van de voordelen van de muis, moet u het stuurprogramma installeren. Dit doet u met de installatiediskette die met de optische muis is geleverd.

Installatie onder Windows®95/98/Me/2000/XP

- 1. Sluit de muis aan op de computer.
- 2. Plaats de installatiediskette in het diskettestation.
- 3. Klik op **Start** en kies **Uitvoeren**.
- 4. Typ in het dialoogvenster **Uitvoeren** de opdracht **A:\setup**, waarbij "A" de stationsletter van het diskettestation is.
- 5. Kies **OK** en volg de aanwijzingen op het scherm om de installatie te voltooien.

## **IWHEELWORKS DOET HET ZWARE WERK!**

Wanneer het stuurprogramma en de software van iWheelWorks is geïnstalleerd, is uw muis veel meer dan een gewoon aanwijsapparaat. Kijk maar hoe gemakkelijk u met de bladerwieltjes door lange documenten bladert en in tekenprogramma's inzoomt. Vooral gebruikers van Office zullen deze functies waarderen: gebruik het verticale wieltje om in een document te bladeren en druk op de toets [Ctrl] om met hetzelfde wieltje in te zoomen als u een deel van het document beter wilt bekijken. De derde knop kunt u programmeren als NetJump of LuckyJump: twee aanpasbare werkbalken waarmee u nuttige programma's met één klik kunt starten. In een aantal gemakkelijke stappen maakt u bovendien uw eigen opdrachtenmenu, zodat u met één klik al uw favoriete programma's onder de aanwijzer hebt! In de vogende tabel vindt u een overzicht van de muisfuncties.

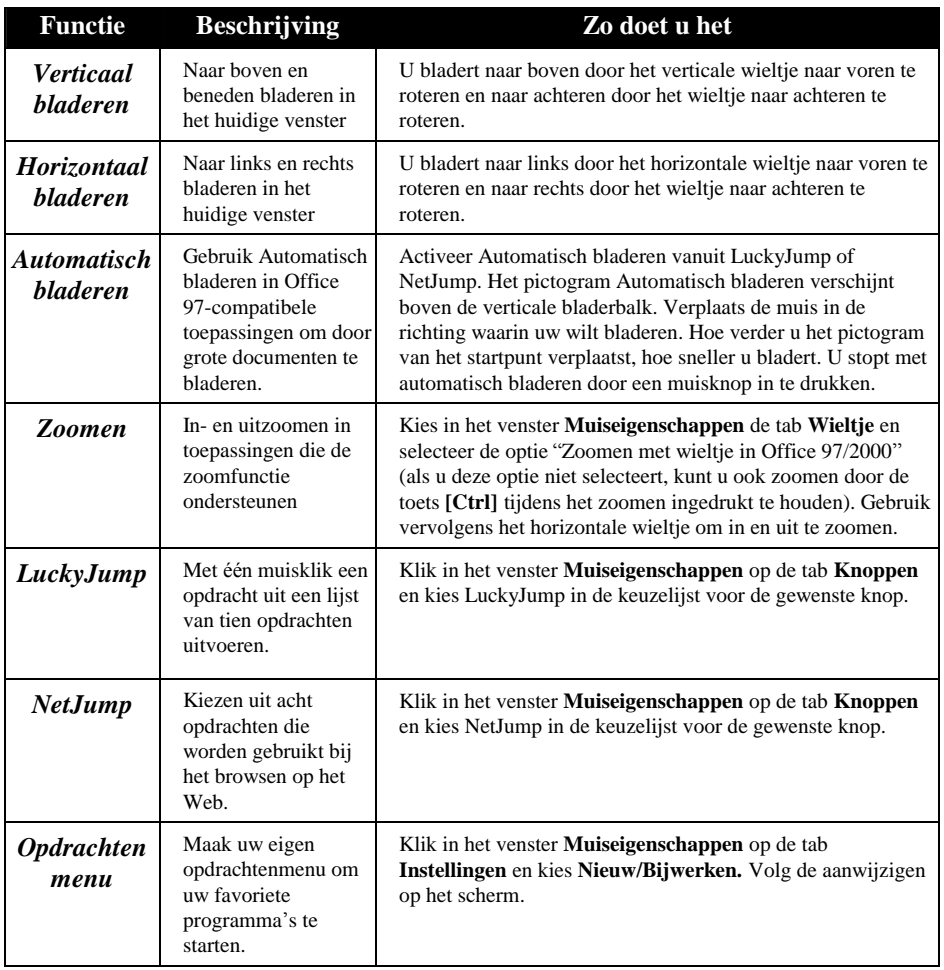